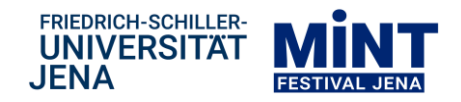

# **Stellarium Kurzanleitung**

### Stellarium installieren

*Stellarium ist eine kostenlose Software. Speicherplatz ist alles, was es benötigt.*

- Öffne die Website<http://stellarium.org/de/>
- Ganz oben findest du die Downloadmöglichkeiten. Suche die richtige für deinen Computer aus und klicke sie an. (Im Beispiel wird "Windows 64 bit" verwendet, da das Betriebssystem auf dem PC Windows ist.)

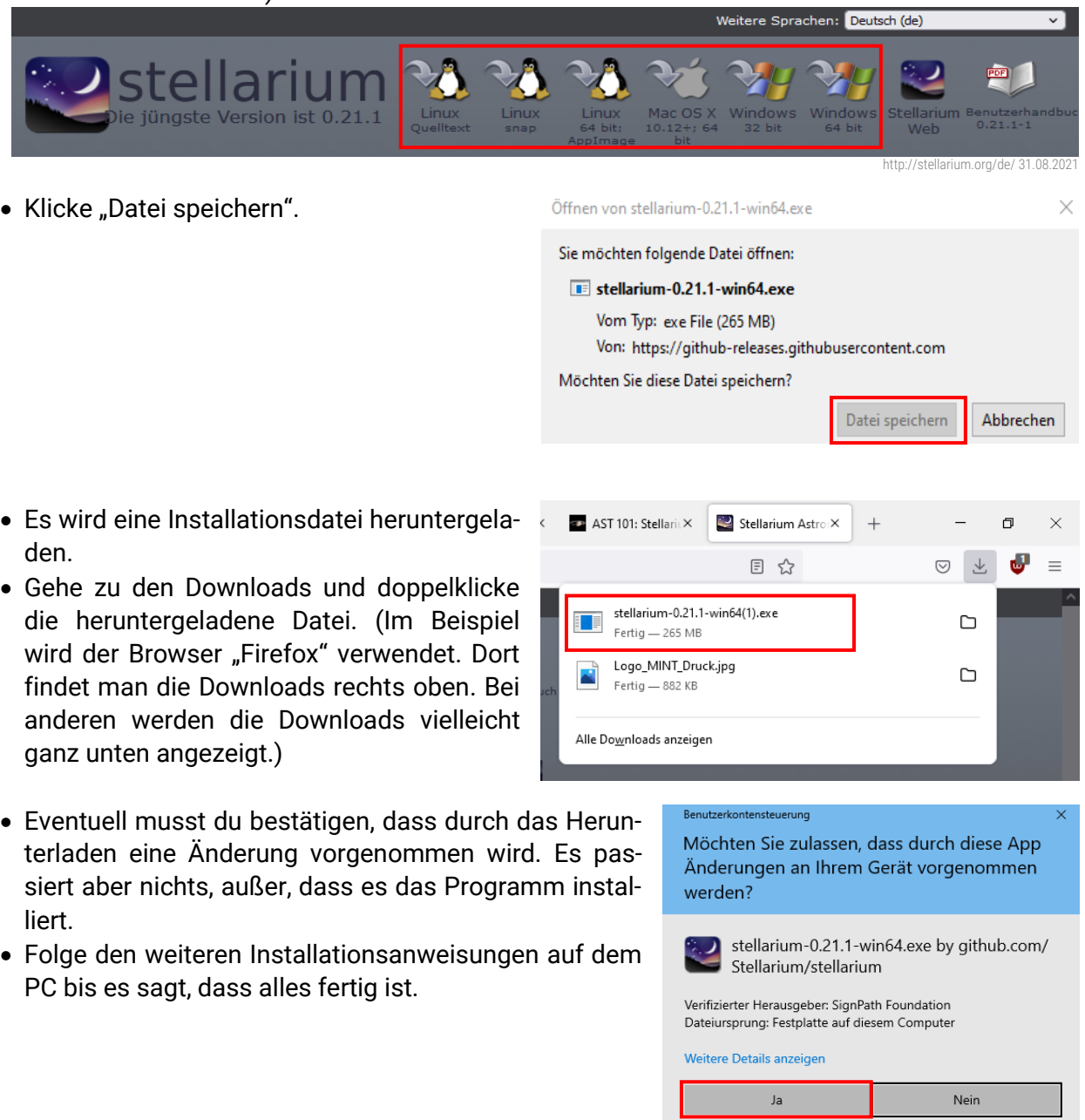

Über dieses Symbol kannst du nun Stellarium öffnen. Oder tippe "Stellarium" im Suchfeld deines Computers ein und öffne es von dort aus.

Wurden mehrere Versionen von Stellarium heruntergeladen (z.B. auch "Stellarium ANGLE"), dann probiere einfach alle aus. Sie sind in ihren Funktionen und im Aufbau identisch, aber manchmal läuft die eine oder andere Version auf bestimmten Computern nicht ruckelfrei.

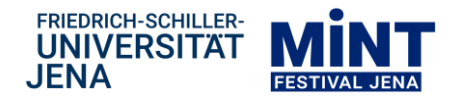

## Bedienung: Startfenster und Symbolleisten

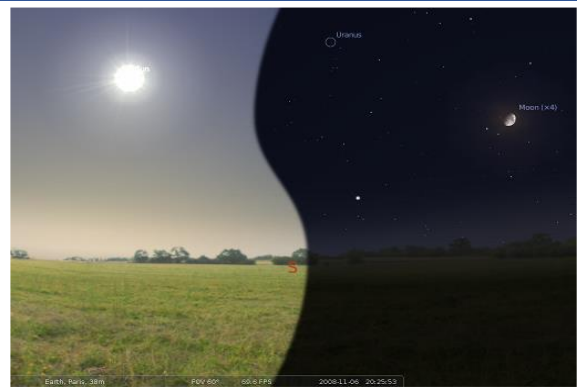

Stellarium-Hauptansicht. (Kombination aus Tages- und Nachtansicht.) Stellarium User Guide S.11

Wenn du das Programm öffnest, nimmt es automatisch den aktuellen Tag und die jetzige Zeit an. Die Zeit läuft wie bei jeder Uhr weiter. Sie kann aber angehalten werden.

Öffnest du das Programm tagsüber, siehst du eine grüne Wiese und hellen Himmel.

Öffnest du das Programm abends oder nachts, siehst du einen dunklen Himmel.

#### **Blickrichtung und Bildausschnitt**

Am Horizont stehen die Himmelsrichtungen, in die du als Beobachter schaust. Klicke einfach irgendwo hin, halte die Maustaste gedrückt und ziehe damit das Bild hin und her und auch hoch und runter. Das ändert die Richtung, in die du schaust.

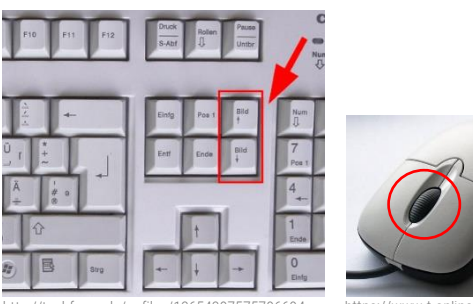

Drehe an deinem Mausrad, um den Himmelsausschnitt, den du siehst, zu vergrößern oder zu verkleinern. Hat deine Maus kein Mausrad, dann benutze die Tasten "Bild oben" und "Bild unten".

https://www.t-online.de/digital/id\_64318320/si\_1/tech-nik-legenden-diese-geraete-schrieben-geschichte.html http://techfrage.de/upfiles/13654397575796694.png

#### **Statusleiste:**

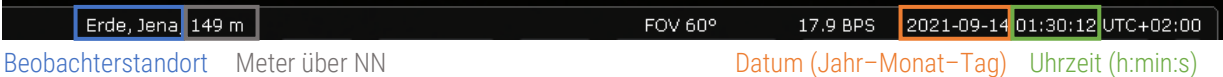

Wenn du die Maus über die Statusleiste bewegst, fährt diese nach oben und es wird eine Symbolleiste angezeigt. Sie steuert, was ein- und ausgeblendet wird.

Probiere einfach alle Knöpfe aus und schaue, was sich am angezeigten Himmel ändert! Klicke auch mehrmals hintereinander auf die Knöpfe!

#### **Symbolleiste unten:**

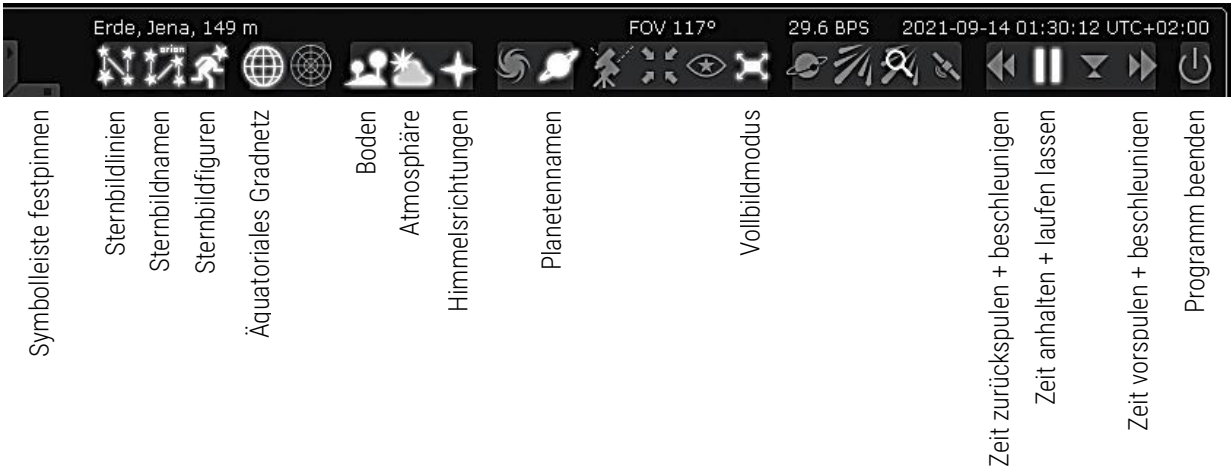

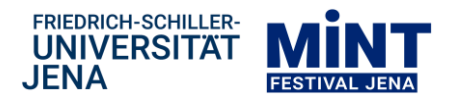

Bewegst du die Maus über den linken Rand, zeigt sich eine weitere Symbolleiste. Sie kann auch festgepinnt werden.

#### **Symbolleiste links:**

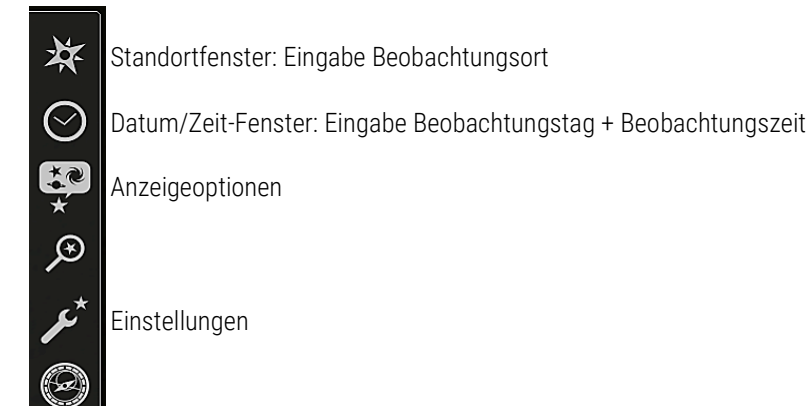

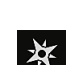

### **Standortfenster: Eingabe Beobachtungsort**

Gib deinen Wohnort oder die nächstgrößere Stadt ein, klicke in der angezeigten Liste auf den Ort und schließe danach das Fenster.

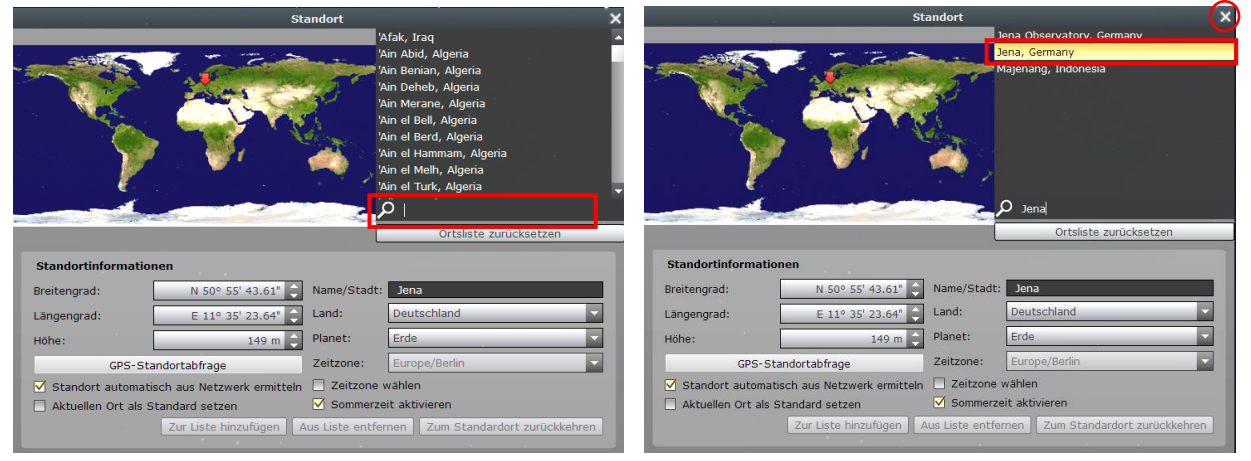

#### **Datum/Zeit-Fenster: Eingabe Beobachtungstag + Beobachtungszeit**  $\odot$

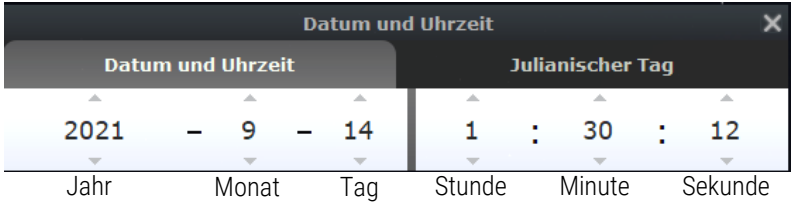

Benutze die Pfeile oder markiere die Zahlen mit der Maus und überschreibe sie dann.

### Bedienung: Einstellungen um das Auffinden von Sternbildern zu üben

**Skripte** 

Erweiteru

Klicke auf das Einstellungsfenster.

**Information** 

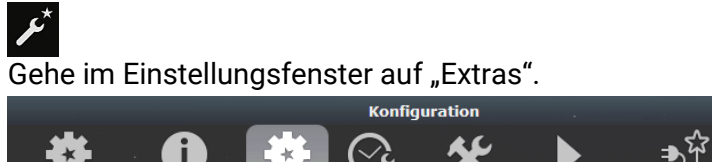

Zeit

Werkzeuge

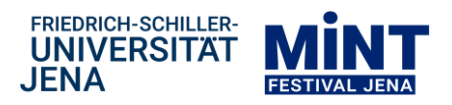

Setze ein Häkchen bei "Sternbildgrenzen".

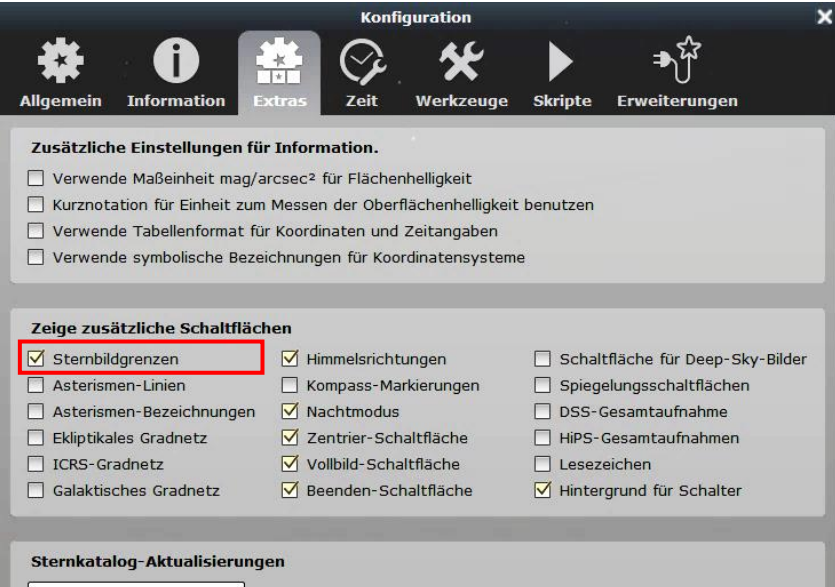

In der unteren Symbolleiste wurde ein weiterer Knopf hinzugefügt. Probiere aus, was er am angezeigten Himmel ändert!

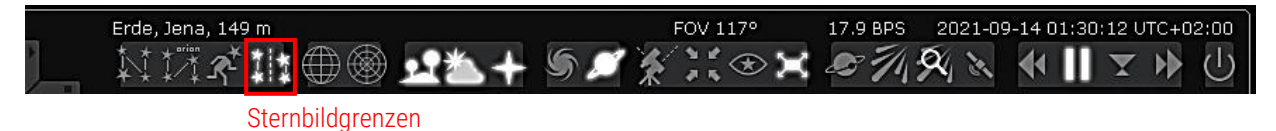

Klicke auf das Himmel- und Anzeigeoptionsfenster.

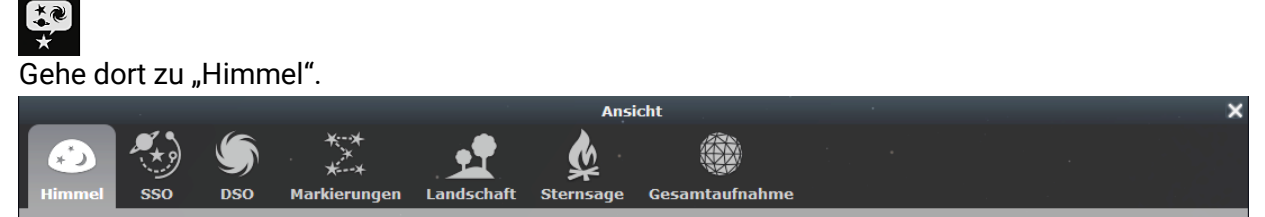

Im rechten Kasten "Sterne" lass das Häkchen bei "Beschriftung und Markierungen" stehen, aber ziehe den Schieberegler nach ganz links.

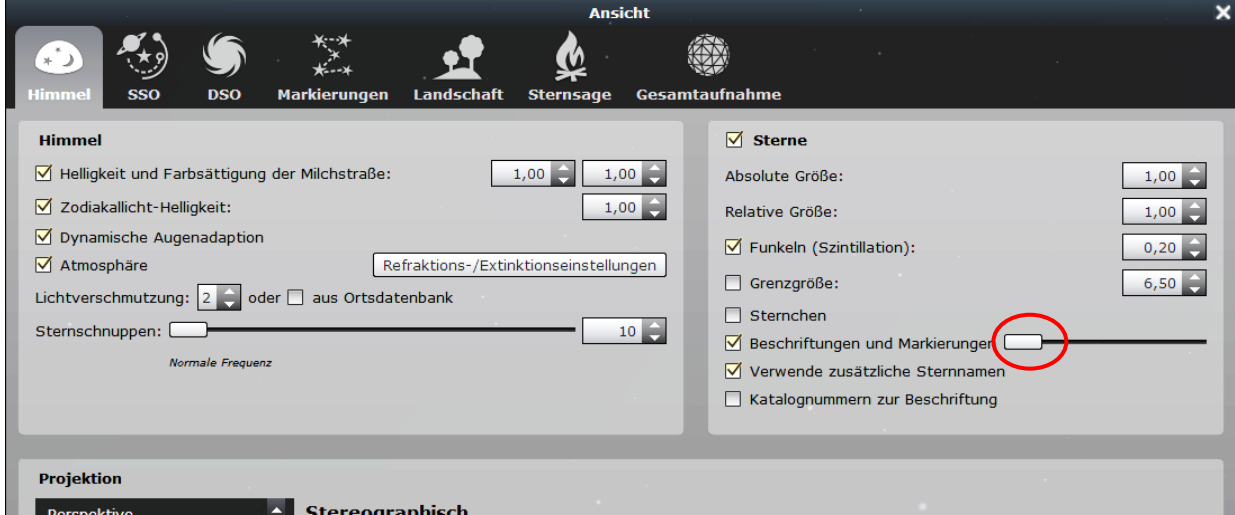

Je weiter links der Schieberegler steht, desto weniger Sternennamen werden angezeigt. Allerdings kann man die Beschriftung an den Sternen sehen, wenn man nah an den Stern heranzoomt.